**Custom**

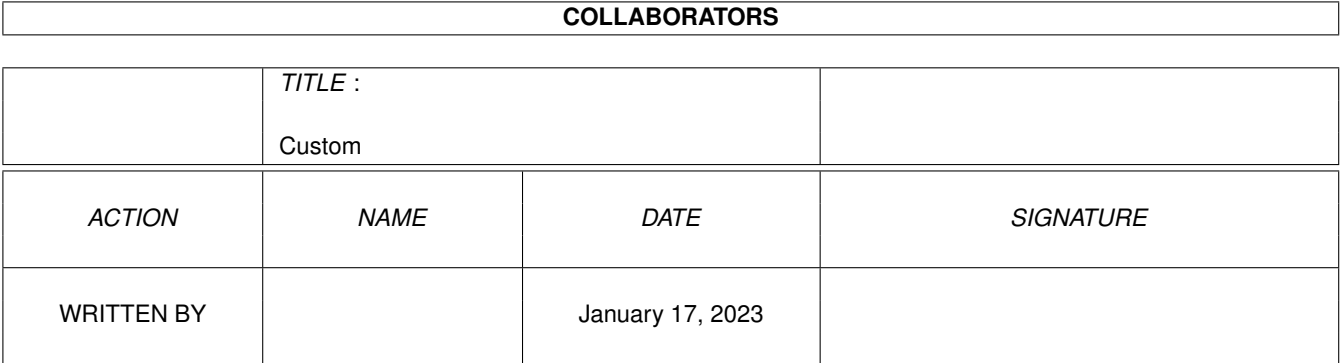

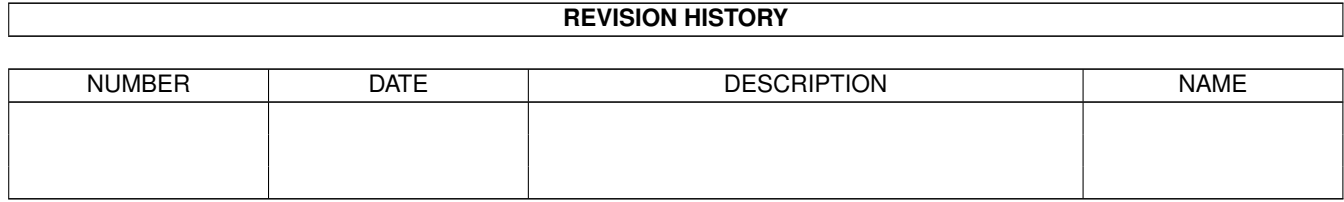

# **Contents**

#### 1 Custom [1](#page-3-0)

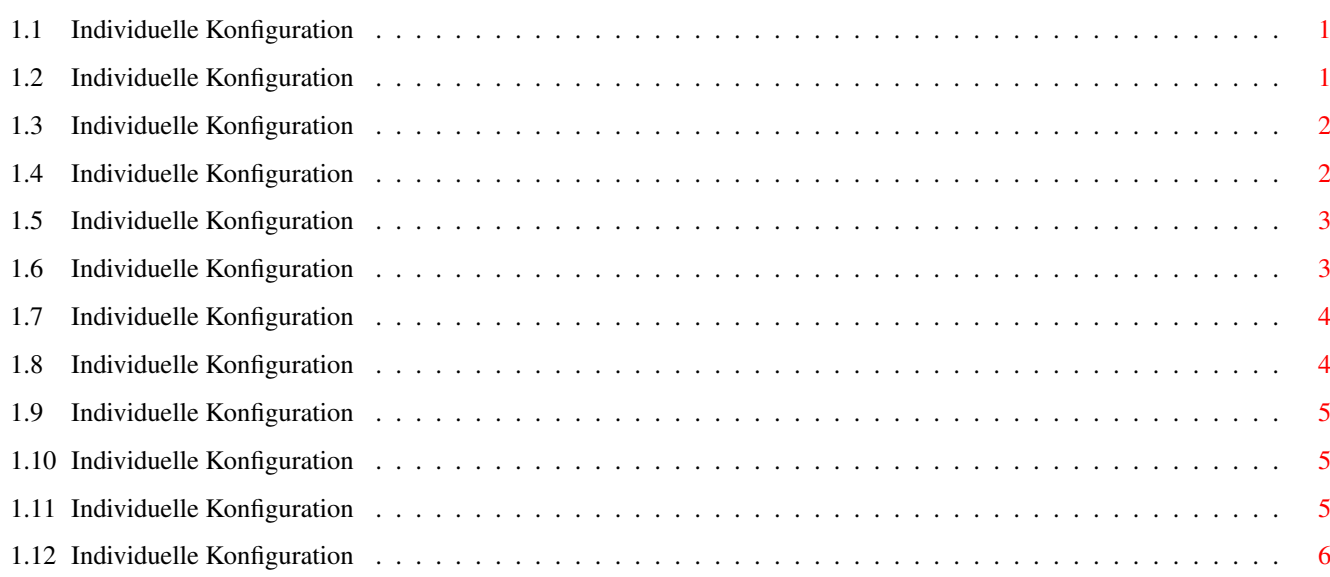

### <span id="page-3-0"></span>**Chapter 1**

## **Custom**

#### <span id="page-3-1"></span>**1.1 Individuelle Konfiguration**

INDIVIDUELLE KONFIGURATION - INHALT

Wordworth läßt sich Ihren individuellen Anforderungen auf vielfältige Art und Weise anpassen. Wie Sie eine individuelle Konfiguration erstellen, wird in diesem Abschnitt beschrieben.

```
Dateioptionen
Bildschirmdarstellung
Bildschirmfarben
Rechtschreiboptionen
Textbearbeitungsoptionen
Werkzeugleiste
Ansichtsoptionen
```
Mit der Funktion Speichern werden diese Werte als Voreinstellungen oder als Parameterdatei mit einem bestimmten Namen gespeichert. Diese Datei kann dann zu einem beliebigen Zeitpunkt geladen werden.

#### <span id="page-3-2"></span>**1.2 Individuelle Konfiguration**

Anpassung der Dateioptionen

Wählen Sie nach Ausführung des Befehls "Einstellungen ändern" (Einstellungen-Menü) die Option Datei aus, um das Dialogfenster "Dateieinstellungen" zu öffnen.

Hier können Sie z.B. auswählen, ob beim Überschreiben einer alten Dateiversion gleichen Namens automatisch eine Sicherheitskopie erstellt werden soll.

Eine Sicherheitskopie ist an dem Suffix .bak erkennbar; sie stellt eine Kopie der vorherigen Version des Dokumentes mit dem gleichen Dateinamen dar.

Beim Abspeichern einer ASCII-Datei kann festgelegt werden, wie und mit welchen Steuerzeichen die Zeilen- und Absatzumbrüche gespeichert werden.

Außerdem läßt sich in diesem Dialogfenster der Suchpfad für das Verzeichnis mit den Dokumentschablonen auswählen.

#### <span id="page-4-0"></span>**1.3 Individuelle Konfiguration**

Anpassen der Bildschirmoptionen

```
Unter "Bildschirmeinstellungen" (Befehl
"Bildschirmeinstellungen ändern" im
Einstellungen-Menü) läßt sich
folgendes einstellen:
```
\textdegree{} Bildschirmmodus und Farbanzahl, \textdegree{} benutzter öffentlicher Bildschirm, \textdegree{} Fonts für Menüs und Dialogfenster, \textdegree{} Verzögerung für Maus- und Screenblanker

#### <span id="page-4-1"></span>**1.4 Individuelle Konfiguration**

Anpassen der Bildschirmfarben

Normalerweise verwendet Wordworth für die Bildschirmdarstellung acht Farben, deren RGB-Werte sich im Dialogfenster "Einstellungen Bildschirmfarben" unter "Einstellungen ändern" im Einstellungen-Menü ändern lassen.

Die Bildschirmfarben werden für die Piktogramme und Dialogfenster von Wordworth verwendet. Sollten Sie das Programm auf dem Workbench-Bildschirm betreiben, ist eine Änderung der Farben von Wordworth und der Workbench von hier aus nicht möglich.

#### <span id="page-5-0"></span>**1.5 Individuelle Konfiguration**

Anpassen der Rechtschreiboptionen

Das Dialogfenster "Einstellungen Rechtschreibprüfung" wird dazu verwendet, Einträge des Benutzerlexikons zu verwalten, d.h. hinzuzufügen, zu ändern oder zu löschen.

Darüber hinaus können hier auch die Suchpfade für die Rechtschreibprüfung, den Thesaurus und die Silbentrennungsdateien angeben werden.

#### <span id="page-5-1"></span>**1.6 Individuelle Konfiguration**

Anpassen der Textoptionen

Das Dialogfenster "Einstellungen Text" ("Einstellungen ändern"-Befehl im Einstellungen-Menü) gibt Ihnen die Möglichkeit, einzustellen, welche Kennzeicher Sie für Tastaturkurzbefehle verwenden möchten.

Sie können zwischen den alten Tasten und den neuen von Wordworth 3 wählen, welche den Vorschriften zur Gestaltung der Amiga-Benutzeroberfläche dienen.

Weitere Hinweise zur Verwendung dieser Tasten finden Sie unter Tastatursteuerung .

In diesem Fenster lassen sich auch die Blinkgeschwindigkeit und das Zeichen für den Dezimaltabulator auswählen. Wenn Sie auf dem horizontalen Lineal eine Dezimaltabulatormarkierung plazieren, werden die Zeichen an dem in dieses Texteingabefeld eingetragenen Zeichen ausgerichtet.

\textdegree{} Refreshverfahren für die Dialogfenster - mit 'Simple Refresh' sparen Sie Speicher, allerdings auf Kosten der Geschwindigkeit.

Auch die Textbearbeitung nach der Drag and Drop -Methode kann in diesem Dialogfenster durch die Aktivierung des entsprechenden Auswahlfensters an- oder ausgeschaltet werden.

#### <span id="page-6-0"></span>**1.7 Individuelle Konfiguration**

Konfigurieren der Werkzeugleiste

Über eine Werkzeugleiste aus wahlweise großen oder kleinen Piktogrammen erhalten Sie Zugriff auf alle bei Wordworth 4SE verfügbaren Befehle. Die Werkzeugleiste kann entweder frei auf der Seite oder in einer der Ecken plaziert werden.

Um einen Befehl in die aktuelle Werkzeugleiste zu übernehmen, ist dieser zunächst in der linken Liste anzuklicken und dann durch Auswahl des >>-Symbols in die rechte Liste (die Werkzeugleiste) zu übernehmen.

Entfernen Sie ein Werkzeug, indem Sie es in der Werkzeugleiste (der rechten Liste) auswählen und mit dem <<-Symbol wieder auslagern.

#### <span id="page-6-1"></span>**1.8 Individuelle Konfiguration**

Anpassen der Ansichtoptionen

```
Durch die Auswahl von Ansicht in der
"Einstellungen ändern"-Liste im
"Einstellungen"-Menü öffnet sich ein
Dialogfenster, in dem sich verschiedene
Optionen bezüglich der
Bildschirmdarstellung einstellen lassen.
```

```
\textdegree{} Ein-/Ausschalten des vertikalen Lineals
\textdegree{} Ein-/Ausschalten des horizontalen Lineals
\textdegree{} Ein-/Ausschalten der Werkzeuge im Lineal
\textdegree{} Ein-/Ausschalten der Statuszeile
```
Durch die Auswahl dieser Optionen wird bestimmt, welche Elemente angezeigt bzw. verborgen werden, wenn Sie im Bearbeiten-Menü die Option "Lineale" aktivieren.

```
\textdegree{} Ein-/Ausschalten der Boxenränder
\textdegree{} Ein-/Ausschalten der Druckränder
\textdegree{} Ein-/Ausschalten der Textrahmen
```
Durch die Auswahl dieser Optionen wird bestimmt, welche Elemente angezeigt bzw. verborgen werden, wenn Sie im Bearbeiten-Menü die Option "Hilfslinien zeigen" aktivieren.

Darüber hinaus lassen sich in diesem Dialogfenster noch folgende Einstellungen wählen:

```
\textdegree{} Maßeinheiten in Dialogfenstern
\textdegree{} Objektauswahl
\textdegree{} Bildvorschau
```
#### <span id="page-7-0"></span>**1.9 Individuelle Konfiguration**

Laden verschiedener Konfigurationen

Parameterdateien, die mit der Funktion Einstellungen speichern als gesichert worden sind, können mit der Funktion "Einstellungen laden" im Einstellungen -Menü geladen werden.

#### <span id="page-7-1"></span>**1.10 Individuelle Konfiguration**

Speichern individueller Konfigurationen

Durch die Auswahl von "Einstellungen speichern" (Einstellungen-Menü) werden alle aktuellen Werte als Programmvoreinstellung gesichert, die bei jedem weiteren Programmstart automatisch geladen wird.

Falls sie die aktuellen Einstellungen unter einem anderen Namen speichern möchten, sollten Sie die Option "Einstellungen speichern als" (Einstellungen-Menü) verwenden.

Eine mit dem Befehl "Einstellungen sichern als" ( Einstellungen-Menü) gespeicherte Parameterdatei kann zu jedem beliebigen Zeitpunkt geladen werden.

#### <span id="page-7-2"></span>**1.11 Individuelle Konfiguration**

Piktogramme erzeugen

Die Auswahl der Option "Piktogramme erstellen" (Einstellungen-Menü) bewirkt, daß beim Speichern eines Projektes oder einer Datei mit Programmeinstellungen automatisch ein dazu passendes Piktogramm erstellt wird.

### <span id="page-8-0"></span>**1.12 Individuelle Konfiguration**

Workbench öffnen/schließen

Durch die Auswahl des Befehls "Workbench schließen" im Einstellungen-Menü lassen sich ca. 40KB Hauptspeicher sparen.

Durch die Auswahl von "Workbench öffnen" läßt sich der Workbenchbildschirm jederzeit wieder öffnen, sofern genügend Speicher vorhanden ist.

Beachten Sie, daß die Workbench sich grundsätzlich nur dann schließen läßt, wenn auf ihrem Bildschirm keine Fenster mehr geöffnet sind.